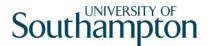

## This work instruction was last updated: 25<sup>th</sup> March 2010

### **HR Probation Process**

This Work Instruction describes the HR Probation Process.

With all of the data entry screens it is important to press the **ENTER** key to move between fields and until all of the fields have been accessed, whether you need to enter data into them or not.

- 1 Completing the Probation Process on ResourceLink
- 2 Current Post Holding Data Entry Screen
- 3 Standard Letter

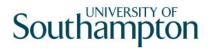

#### **1** Completing the Probation Process on ResourceLink

1.1 ResourceLink HR Home Page – HR Tasks – Variation to Contract

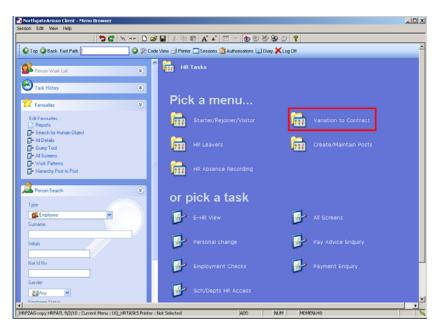

1.2 Variation to Contract – Probation

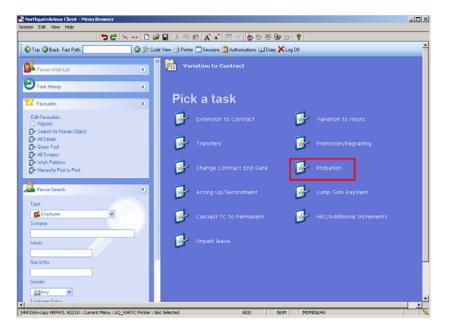

1.3 The following search form is made available

| 🔽 Task - HRZ/Additional Incremer                                     |                     |                                          |              | _ 🗆 ×   |
|----------------------------------------------------------------------|---------------------|------------------------------------------|--------------|---------|
| 5 🖻 🔌 💀 🗅 😂 🖬 🖇                                                      | ( 🖻 🖻 🔺 🔺 🗏 🖘 🗆     | 10 10 10 10 10 10 10 10 10 10 10 10 10 1 |              |         |
| Employee Other N<br>Match C<br>Employee Number                       | umbers Structure    | Saved List E                             | Employment   |         |
| Surname<br>Sex<br>Current Employee Y<br>Previous Surname<br>Known As |                     | Initials<br>Nat. Ins. No.<br>As at Date  | 24/03/2010   |         |
| Sumame                                                               | Inits Title Emp Num | ber National ID Numb                     | per Start Da | te Fore |
|                                                                      |                     |                                          |              |         |
|                                                                      |                     |                                          |              |         |
|                                                                      |                     |                                          |              |         |
|                                                                      |                     |                                          |              |         |
|                                                                      |                     |                                          |              |         |
| <u>S</u> elect E <u>x</u> it                                         | Save List           |                                          |              |         |
|                                                                      |                     |                                          |              |         |

- 1.4 The Employee Number, Surname, Search and Select options are highlighted
- 1.5 Entering either the Employee Number or Surname select search.
- 1.6 Select the appropriate staff member from the list
- 1.7 Use this search screen to open the record of the person whose probation details you are updating.

| Task - Probation - Employee Personal Detail Session Edit View Other Process Tools Display Help            | <u>- 0 ×</u> |
|----------------------------------------------------------------------------------------------------|--------------|
|                                                                                                    |              |
| Employee 2073595 : MRS E BUCKET                                                                           |              |
| Title Details                                                                                             |              |
| Legislation Type<br>Surname BUCKET                                                                        |              |
| Title MRS S<br>First Forename EDNA                                                                        |              |
| Other Forenames                                                                                           |              |
| Prev. Surname                                                                                             |              |
| Generation                                                                                                |              |
| Personal Details                                                                                          |              |
| Gender F                                                                                                  |              |
| Date of Birth     11/07/1988     Age: 21 Years 8 Months       Nat. Ins. No.     TN110788F     Case Number |              |
| 🌌 Home Address 🖉 Cont. Addresses 🧟 Passport/Visa 🛛 🥁 Contact Tel                                          |              |
| 🌌 Email Address 🛛 🌌 Marital Status 😼 User Fields 🛛 🧕 Notes                                                |              |
|                                                                                                    |              |
| Enter the person's Surname CHANGE NUM I                                                                   | 4D5553       |

- 1.8 Check that the person's personal details are correct.
- 1.9 Click on **O** to move to the **Current Post Holding** tab.

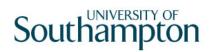

### 2 Current Post Holding Data Entry Screen

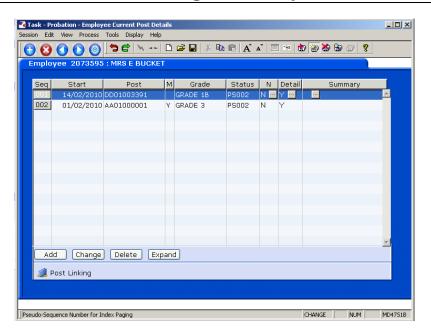

#### 2.1 Click in the **Details** field and **Window in**.

| MD47L3 Employee Po                                                                          | ost Holding Details |                |              |        |                   |   | ×           |
|---------------------------------------------------------------------------------------------|---------------------|----------------|--------------|--------|-------------------|---|-------------|
| Detail                                                                                      |                     |                |              |        |                   |   |             |
| Post                                                                                        | DD01003391          | Clerical Assis | tant         |        |                   |   |             |
| Job                                                                                         | MSA1B&2             | Manag, Spec    | and Admin 1B | & 2    |                   |   |             |
| Employee Grade                                                                              |                     |                |              |        |                   |   |             |
| Post Grade                                                                                  | GRADE 1B            | Level 1b       |              |        |                   |   |             |
| General                                                                                     | <u>C</u> onditions  | <u>M</u> isc   | Grade        |        | Co <u>n</u> tract |   |             |
| Start 14/02/<br>End Service In Post<br>Projected End<br>Post Main Flag<br>Exc. from attract | 1 Month             | New Appoi      | ntment       |        |                   |   |             |
| 🧔 T/S Template<br>🧔 Salary Planning                                                         |                     | agement 🥖 Usi  | er Fields    | 道 Noti | es                | E | <u>x</u> it |

2.2 Click on the **User Fields** button at the bottom of the window to open a window showing probation information.

## Southampton

| MDOO | G32 Simple User Defined Field Data       | a              |               |
|------|------------------------------------------|----------------|---------------|
|      | Field Label                              | Field Contents | Description   |
|      | Probation End Date                       | 24/03/2010     |               |
|      | Prob Confirmation<br>Prob Ext. Date 1    |                |               |
|      | Prob Ext. Date 2<br>NHS Honorary C'tract |                |               |
| 7    | Sch/Dept Contact                         |                |               |
|      | Probation End Date 24/                   | /03/2010       |               |
|      |                                          |                | E <u>x</u> it |

2.3 If the employee has had their probation confirmed, click on the **Prob Confirmation** line and enter a "**Y**" in the field, then press **Tab** to validate through.

| D00G32 9 | Simple User Defined Fiel | d Data |                |                       |
|----------|--------------------------|--------|----------------|-----------------------|
|          | Field Label              |        | Field Contents | Description           |
| Pro      | bation End Date          | 24,    | /03/2010       |                       |
| Pro      | b Confirmation           | Y      |                | Yes - Probabtion Conf |
| Pro      | b Ext. Date 1            |        |                |                       |
| Pro      | ob Ext. Date 2           |        |                |                       |
| NH       | S Honorary C'tract       |        |                |                       |
| Sc       | h/Dept Contact           |        |                |                       |
|          | Prob Ext. Date           | 1      |                | <b></b>               |
|          |                          |        |                | Exit                  |

- 2.4 If the employee is having their probation period extended, click on **Prob Ext. Date 1** and enter the new date that the probation period ends.
- 2.5 If the employee is having their probation period extended for a second time, click on **Prob Ext. Date 2** and enter the new date that the probation period ends.
- 2.6 Click on **Exit** to close the Probation User Field.
- 2.7 Click on **Exit** to close the **Employee Post Holding Details** screen.

### 3 Standard Letter

| MD 🛐 | )103G2 Standard | Letter | s Attached to the Task      |          | ×             |
|------|-----------------|--------|-----------------------------|----------|---------------|
| Seq  | Letter          | Ver    | Description                 | Let Opts | Copies        |
| 001  | CONFIRM 🔤       | 001    | Confirmation of Appointment | NOACT 🗾  | 1 🔺           |
| 002  | PROBEXTN        | 001    | Probation extension         | NOACT    | 1             |
|      |                 |        |                             |          |               |
|      |                 |        |                             |          |               |
|      |                 |        |                             |          |               |
|      |                 |        |                             |          |               |
|      |                 |        |                             |          |               |
|      |                 |        |                             |          |               |
|      |                 |        |                             |          |               |
|      |                 |        |                             |          |               |
|      |                 |        |                             |          | <b>v</b>      |
| ,    | Add Chang       | e [    | Delete Expand               |          |               |
|      |                 |        |                             |          | E <u>x</u> it |

3.1 Click on the appropriate letter and click in the Let Opts field

| MD 💽 | 0103G2 Stand | lard Letter | s Attached to the Task |         |                 |                                 |          | ×             |
|------|--------------|-------------|------------------------|---------|-----------------|---------------------------------|----------|---------------|
| Seq  | Letter       | Ver         |                        | Descrip | tion            |                                 | Let Opts | Copies        |
| 001  | CONFIRM      | 001         | Confirmation of Appoi  | ntment  |                 |                                 | NOACT    | 1             |
| 002  | PROBEXTN     | 001         | Probation extension    | Code    | Desc            | Long Description                |          |               |
|      | ]            |             |                        | MERGE   | Manual          | Immediate print                 |          |               |
|      |              |             |                        | NOACT   | No Request      | No action to be                 |          | iest)         |
|      |              |             |                        | PRINT   | Print<br>Prompt | Immediate request Prompt on com |          | ion           |
|      |              |             |                        | QUEUE   | Request         | Request letter (                |          | 1011          |
|      |              |             |                        | SAVE    | Save            | Save the merg                   |          |               |
|      |              |             |                        |         |                 |                                 |          |               |
|      |              |             |                        |         |                 |                                 |          |               |
|      |              |             |                        |         |                 |                                 |          |               |
|      |              |             |                        |         |                 |                                 |          | -             |
| /    | Add Cha      | ange 🚺      | Delete Expand          |         |                 |                                 |          |               |
|      |              |             |                        |         |                 |                                 |          |               |
|      |              |             |                        |         |                 |                                 |          | E <u>x</u> it |

- 3.2 Click on the drop down and click on **MERGE**
- 3.3 Click on **Exit**.

# Southampton

| General           |            |              |          |      | Hotel Hotel H |
|-------------------|------------|--------------|----------|------|---------------|
|                   | Select E   | mployee Post | Holding  |      |               |
|                   |            |              |          |      |               |
| Seq Post          | Start Date | End Date     | Осс Туре | Main |               |
| 001 EMPLOYEE      | 01/02/2010 |              |          |      |               |
| 002 DD01003391    | 14/02/2010 |              |          |      |               |
| 003 AA01000001    | 01/02/2010 |              |          | Y    |               |
| 004               |            |              |          |      |               |
| 005               |            |              |          |      |               |
| 006               |            |              |          |      |               |
| 007               |            |              |          |      |               |
| 008               |            |              |          |      |               |
| 009               |            |              |          |      | -             |
| Add <u>S</u> elec | t Delete   |              |          |      |               |
|                   |            |              |          |      | E <u>x</u> it |

3.4 Click on the employees post.

| 🍓 dr | T533EW Complex    | Post Structure Selection   | × |
|------|-------------------|----------------------------|---|
| Ger  | heral             |                            |   |
|      |                   | Select Post Structure Unit |   |
| No.  |                   |                            |   |
| Seq  | Hierarchy         | Eff Date                   |   |
|      |                   | A                          |   |
|      |                   |                            |   |
|      |                   |                            |   |
|      |                   |                            |   |
|      |                   |                            |   |
|      |                   |                            |   |
|      |                   |                            |   |
|      |                   |                            |   |
| _ A  | dd <u>S</u> elect | Delete                     |   |
|      |                   | E <u>x</u> it              |   |

3.5 **Select the Latest Hierarchy**.

## Southampton

| MD11 | 09G3 Enter Pop Up Field Contents      |
|------|---------------------------------------|
| Seq  | Pop Up Prompt                         |
| 001  | Enter whether this is a Sch/ Dept/Div |
| 002  | Please insert signatory's name        |
| 003  | Please enter RA/PA's tel number       |
|      |                                       |
|      |                                       |
|      |                                       |
| Ad   | Id Change Delete                      |
|      | E <u>x</u> it                         |

- 3.6 Click in the first row and enter the signatory's job title.
- 3.7 Click in the second row and enter the signatory's name.
- 3.8 Click in the third row and enter the signatory's telephone number.
- 3.9 Click on **Exit.**

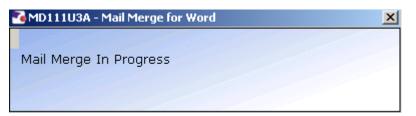

3.10 The letter should generate in **Word** and you can print as normal.